# **FY 2022-2026 Infrastructure Capital Improvement Plan ICIP Data Entry Instruction Manual**

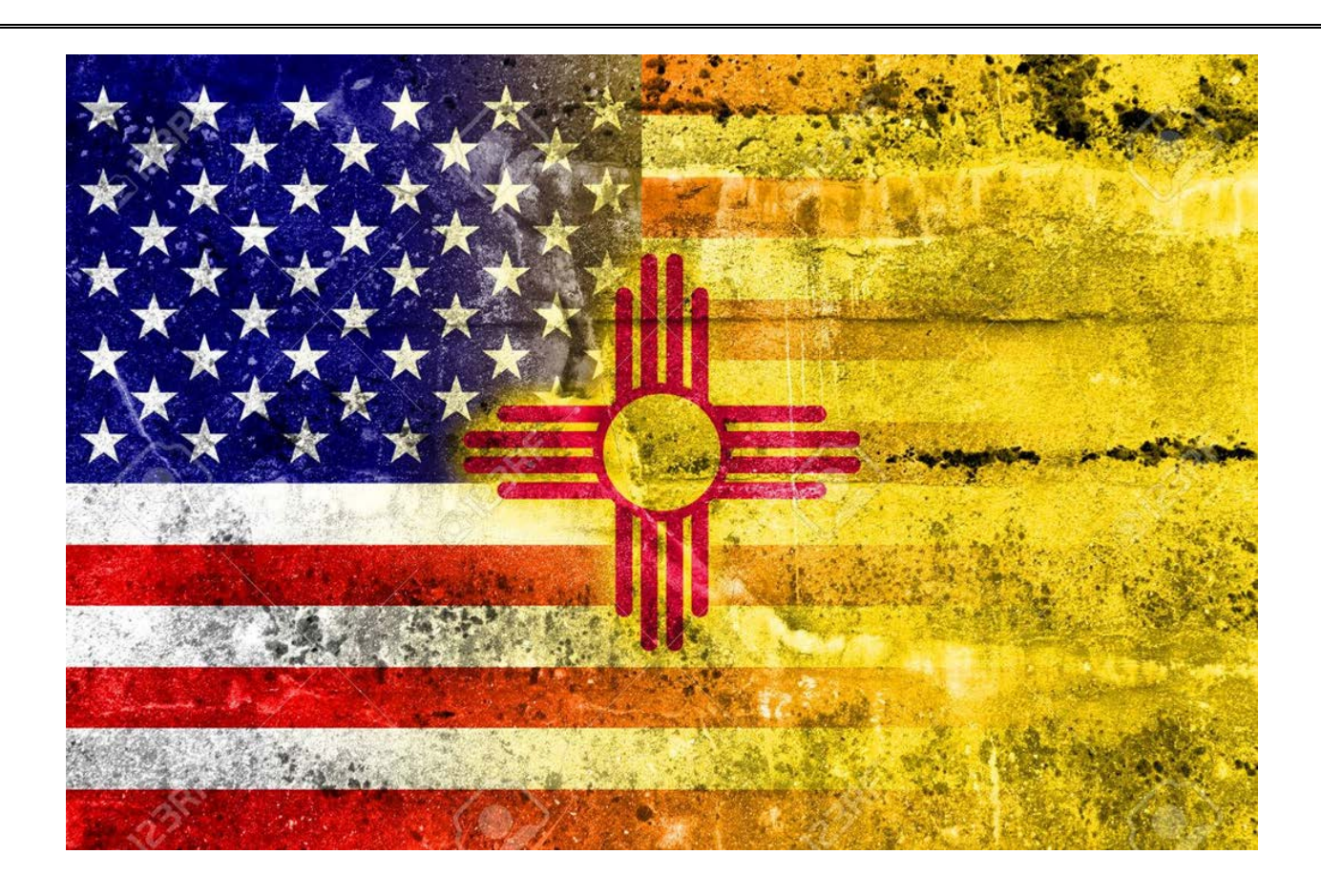

## **Department of Finance & Administration Local Government Division (DFA/LGD)** 407 Galisteo, Bataan Memorial Bldg. Rm 202, Santa Fe, NM 87501

The ICIP database is available at<http://www.state.nm.us/capitalprojects/>

## **Table of Contents**

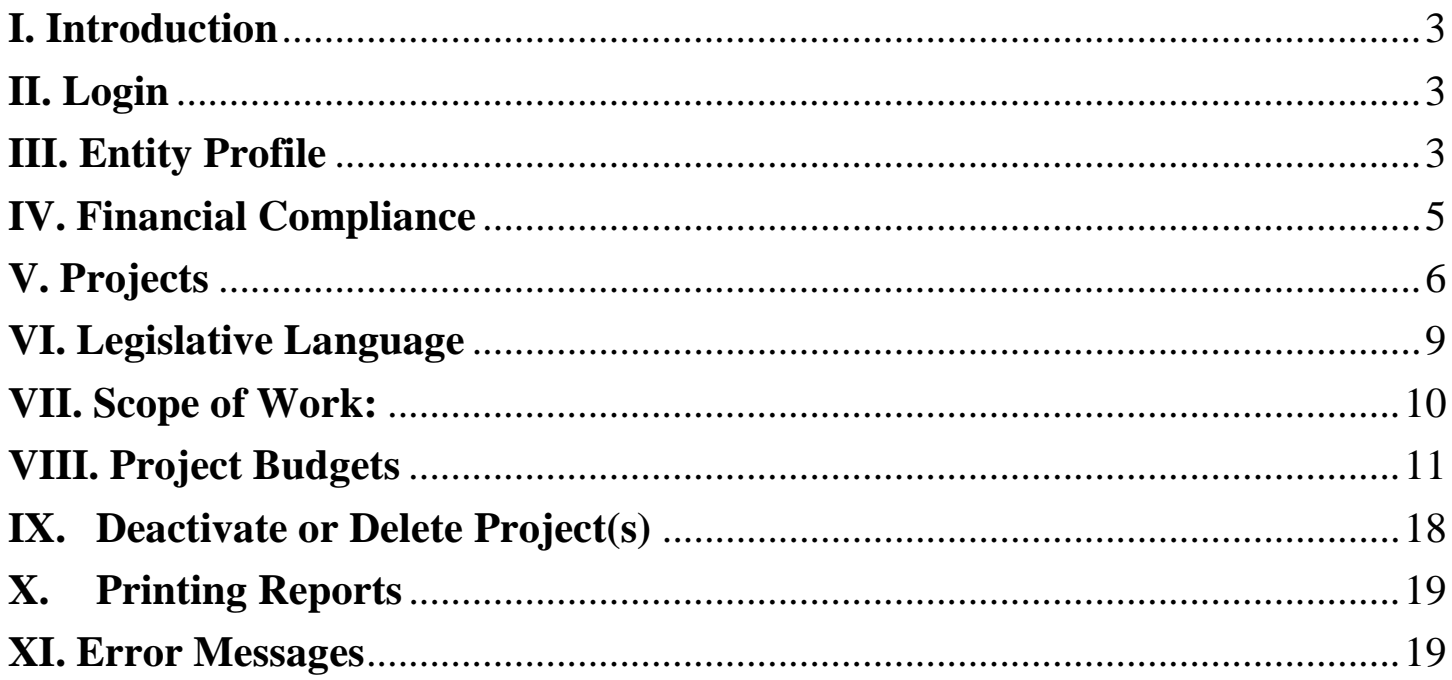

## **INFRASTRUCTURE CAPITAL IMPROVEMENTS PLAN (ICIP)**

## <span id="page-2-0"></span>**I. Introduction**

- A. What you need before inputting your ICIP information in to the ICIP database.
	- 1. Project Description and Scope of Work
	- 2. Project Budget
	- 3. Secured and Previously Spent Funding
	- 4. Ownership of Project

Before you begin …

- A. **Review ICIP Guidelines and Database Instruction Manual.** Go to [http://nmdfa.state.nm.us/ICIP.aspx.](http://nmdfa.state.nm.us/ICIP.aspx) ICIP Training Materials are available to download. Click on the direct links for ICIP Guidelines and the Database Instruction Manual.
	- B. **Entity Code and Password.** An Entity Code and Password is required to access the ICIP database. For new local government entities and special districts, send an email to Carmen Morin at [CarmenB.Morin@state.nm.us](mailto:CarmenB.Morin@state.nm.us) to request an entity code and password. Please note, in order to assign a code and password, you will need to provide your contact name, entity name, address, telephone, email address, and county your entity is located in.
- C. **ICIP Database Access.** Go to<http://www.state.nm.us/capitalprojects/>

## <span id="page-2-1"></span>**II. Login**

- A. ICIP Login
	- 1. In the upper right corner, enter your local government entity code and password.
	- 2. Enter your assigned Entity Code and Password.
	- 3. Click on Login (red tab)
- B. Once you are logged in to the system, click on the blue "ICIP" tab. This will take you to the ICIP Introduction Page.

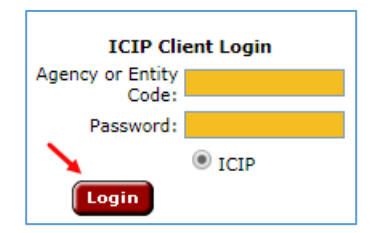

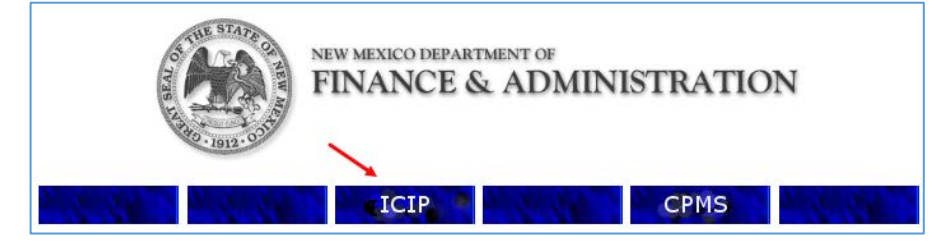

## <span id="page-2-2"></span>**III. Entity Profile**

#### **All fields are MANADATORY. (Be sure to check for character limits.)**

A. Click on the blue "Entity Profile" tab. (Your entity information will appear and must be updated.).

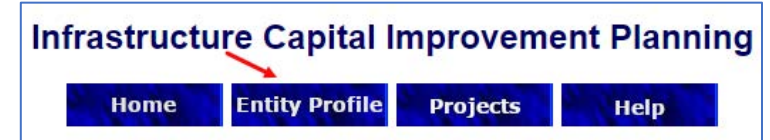

B. Edit the entity information by clicking on the "Edit Current Entity" tab. Make sure that your information appearing from last year is updated. When changes have been completed, click on the "Save Changes" tab.

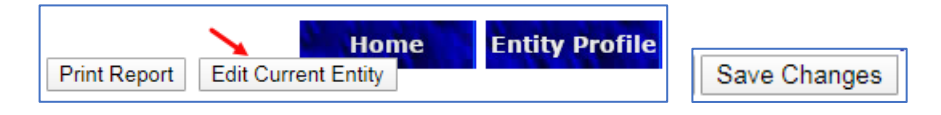

C. The Agency/Local Government and Entity Code will automatically populate upon login.

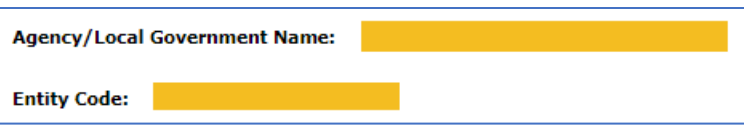

D. Choose Council of Governments (COG) District from drop down list. (A list of COG's is available on page 17 of the ICIP Guidelines)

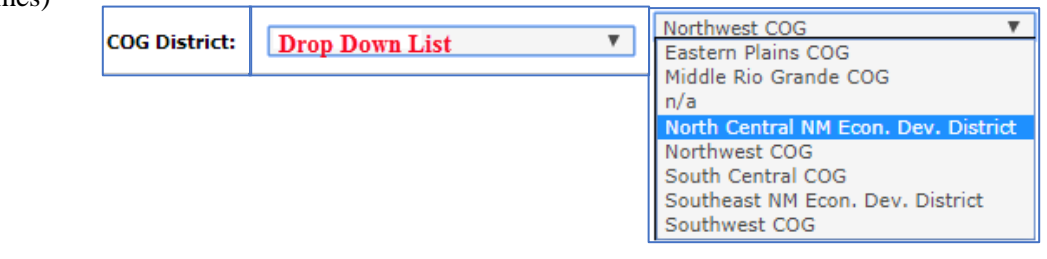

E. Provide contact information for your ICIP Officer, Procurement Officer, and Financial Officer.

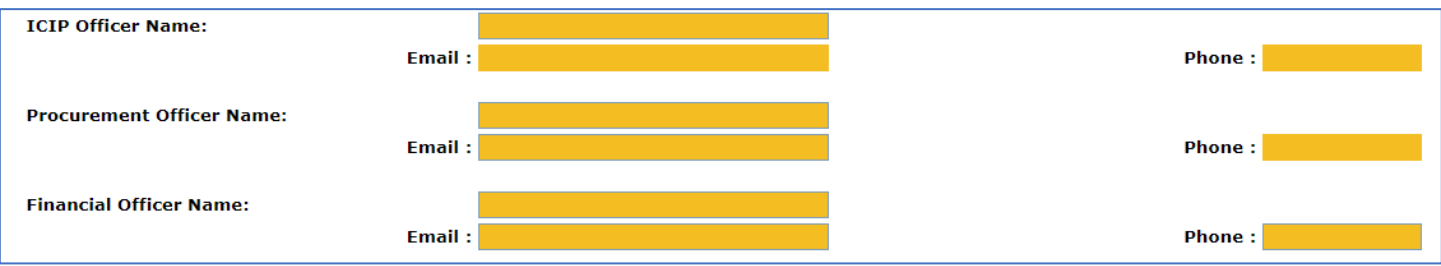

F. Include address of entity submitting the ICIP. Use drop down for County and Entity Type.

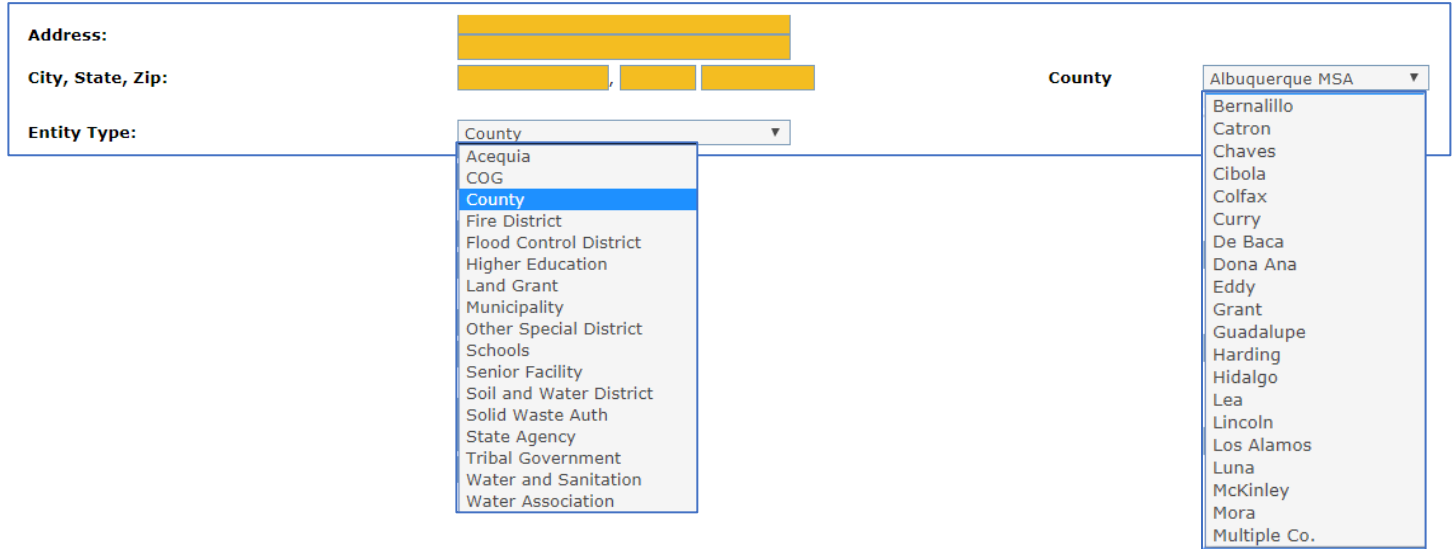

### <span id="page-4-0"></span>**IV. Financial Compliance**

#### **Provide the most recent information as related to your entity.**

A. **Is your entity compliant with Executive Order 2013-006?** Select the appropriate response from the drop down list provided.

The Executive Order 2013-006 assures State capital outlay appropriations granted by State agencies to other entities are expended in accordance with law and that grant funds and assets acquired with grant funds are properly accounted for and safeguarded. Information on the Executive Order 2013-006 and FIN 9.2 Grant Management – Funding Criteria Oversite can be found on the Capital Outlay Bureau website at [http://nmdfa.state.nm.us/Capital\\_Outlay\\_Bureau.aspx.](http://nmdfa.state.nm.us/Capital_Outlay_Bureau.aspx)

B. **Asset Management/Inventory.** If your entity has an asset management plan or inventory listing for your capital assets, select the appropriate response from the drop down list provided.

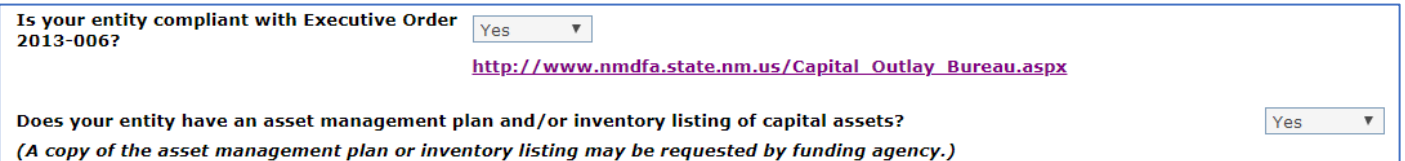

C. Update/Add Project Priority Process, Capital Improvement Goals, and Factors/Trends Considered. **MANDATORY**. Complete each section as reflected for your entity and all proposed projects.

TIP: DO NOT USE Special Characters in text fields: such as dollar signs, parentheses, brackets, slashes, colons, semicolons, etc., as it may trigger an error and not save your information. It is suggested that you type your information in Word, copy and paste to Note Pad (located in Accessories), copy and paste into section. This will remove all special characters.

- 1. **Plan and Priority Process.** (4000 characters maximum). Provide information on the process of how your entity planned and prioritized the projects included in your ICIP.
- 2. **Capital Improvement Goals.** (2000 characters maximum). Provide capital improvement goals identified for your entity. What does your entity want to accomplish over the next 5 years.
- 3. **Factors/Trends Considered.** (2000 characters maximum). Provide information on trends and factors affecting your community, and how they were taken into consideration during the planning process.
- 4. **Save Changes.** When completed with the Entity Profile page, click on the "Save Changes" tab.

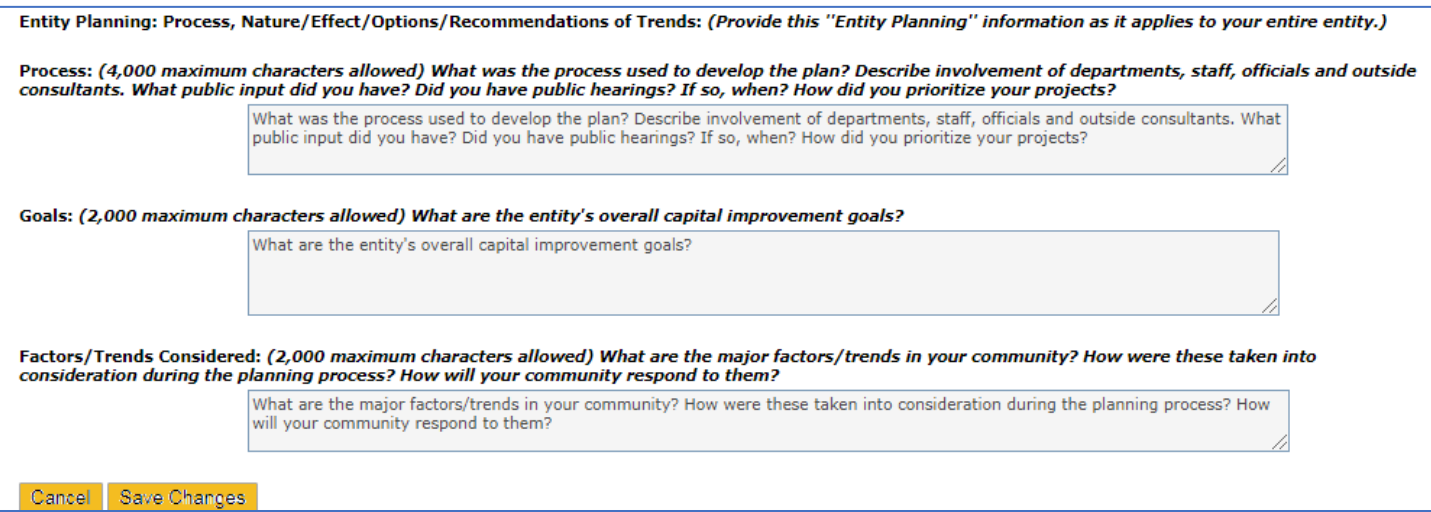

## <span id="page-5-0"></span>**V. Projects**

#### **The "Projects" tab will allow you to add, edit, and deactivate projects on your ICIP.**

A. Click on the Projects tab. If your entity entered projects into the ICIP last year, a list of those projects will appear on the Project List page. All of these projects will appear in the FY 2022-2026 ICIP; therefore, you will need to review, edit and/or deactivate each item/project as necessary.

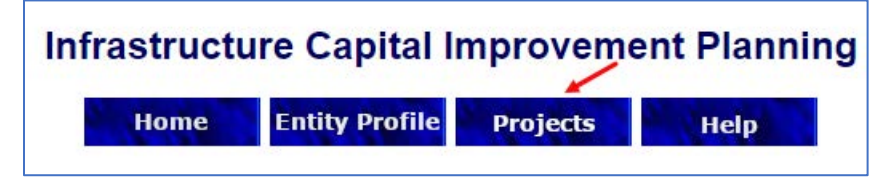

B. To add projects, click on the "Insert New Project" tab. Enter the information requested. Enter information for only one project. **Do not separate project phases into separate Projects.** When completed, click on the "Save" tab. To add more projects, return to the Projects List page by clicking on the "Projects" tab and continue to insert new projects. Once saved you will be required to edit the project to complete all budgets and questions.

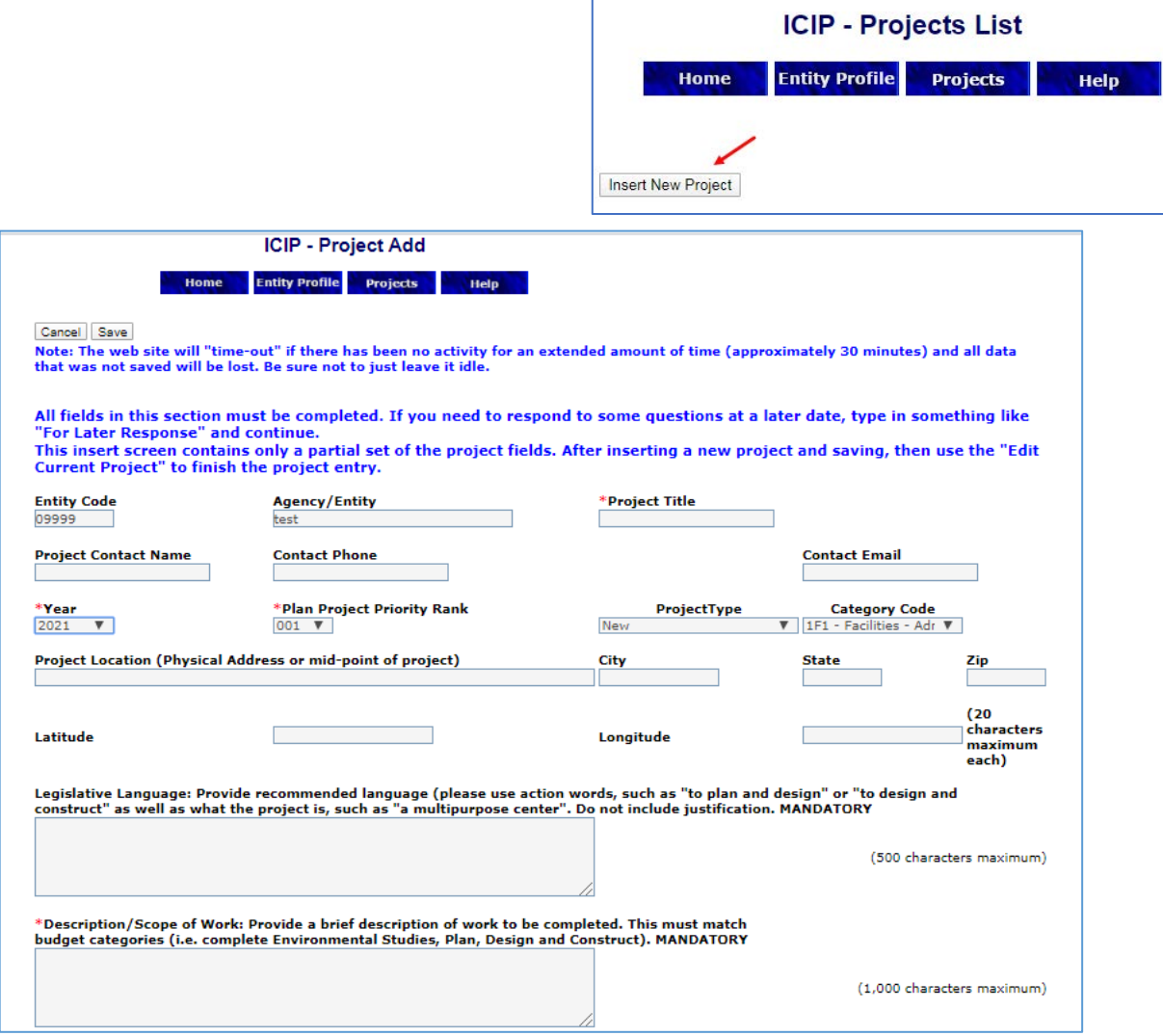

C. To modify/update existing projects that appear on the "Project List" page, click on the entity code to the left of the project.

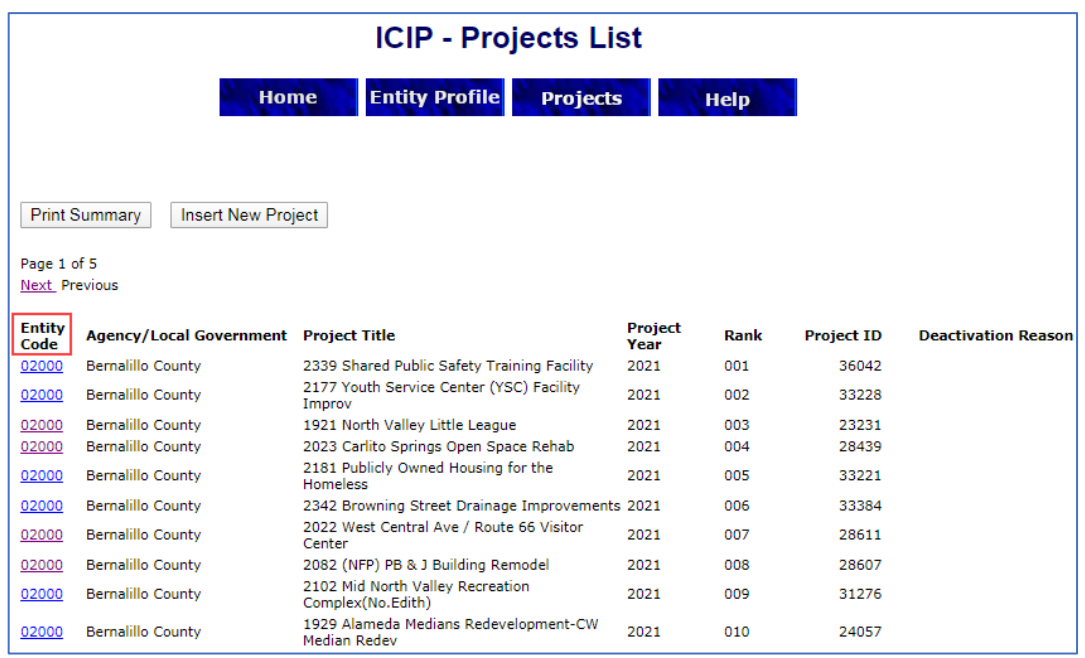

*To reactivate a project, simply click on specified project, edit, and choose blank space above the drop down choices provided.*

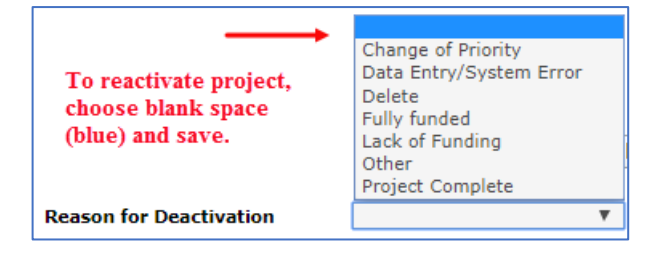

#### D. Updating Project Information

To update your project information, click on the "Edit Current Project" tab. When editing your projects in the Edit Current Project tab, be sure to address all the questions. Drop-down lists have been provided for your convenience. *Note: DO NOT USE Special Characters in text fields, such as dollar signs, parentheses, brackets, slashes, colons, semi- colons, etc. as it may cause an error message to pop up.*

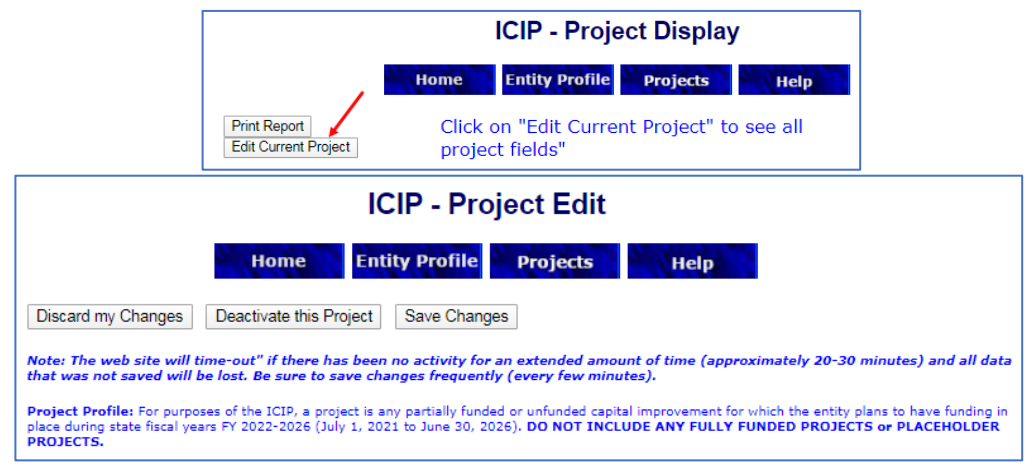

- 1. **Priority:** Please select High, Medium or Low
- 2. **Year/Rank:** Enter the appropriate project Year. Then Rank the project rank. (Keep numbering consecutive, do not skip or duplicate ranking)
- 3. **Title.** (50 maximum characters allowed). Enter the Title for the project. Provide a short succinct title. Example: Gold Street Improvements, WWTP Upgrades, or Senior Center Renovations. (Use sentence title structure.)

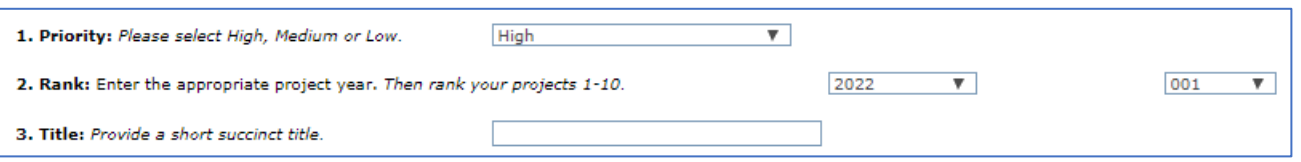

#### **TIP: If error message is received when attempting to edit or change Project Title please do the following:**

- 1. Change Project Title name.
- 2. Temporarily assign a Rank not being used, i.e., 2022-100.
- 3. Save changes & Edit
- 4. Click on newly assigned rank.
- 5. Change back to previous rank.
- 6. Save changes.

Message from webpage This entity already has a rank 001 project. ОК

If this does not work for you, please contact Carmen Morin at (505) 827-4797 or email [CarmenB.Morin@state.nm.us](mailto:CarmenB.Morin@state.nm.us) for assistance.

- 4. **Contact Information.** (Provide name and contact information of individual who be able to provide detailed information on the project)
- 5. **Total Project Cost:** (Tip: Project cost will self-populate when Project Budget is saved.)
- 6. **Proposed project start date:** (Enter Proposed project start date: e.g. July 2021)

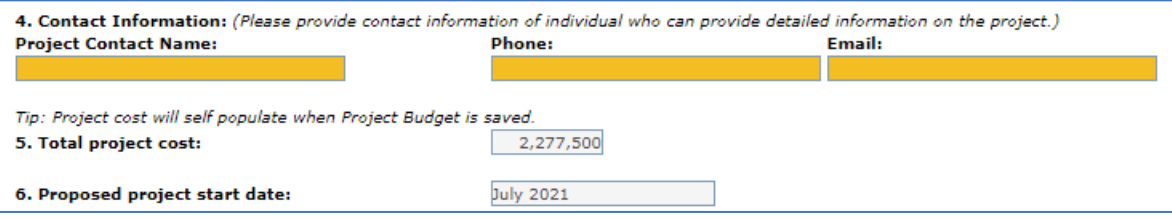

- 7. **Class:** (If your project is a brand new project you will choose the category ''New''. If you are upgrading or renovating an existing building, choose ''Renovate/Repair''; if you are relining lagoons or replacing waterline, choose Replacing Existing.)
- 8. **Type/Subtype:** (Choose one of the following types/subtypes. Note that several categories may fit your project; however, choose the BEST, most descriptive category and subtype. Each category includes buildings, vehicles, equipment, land acquisition, and other infrastructure. All categories apply to both state and local infrastructure unless otherwise indicated.)

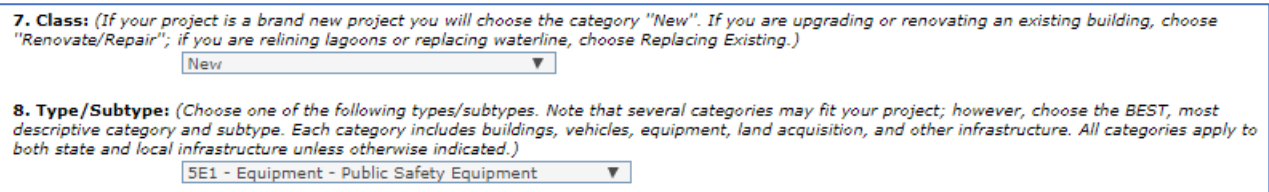

a. Type/Subtype drop down list.

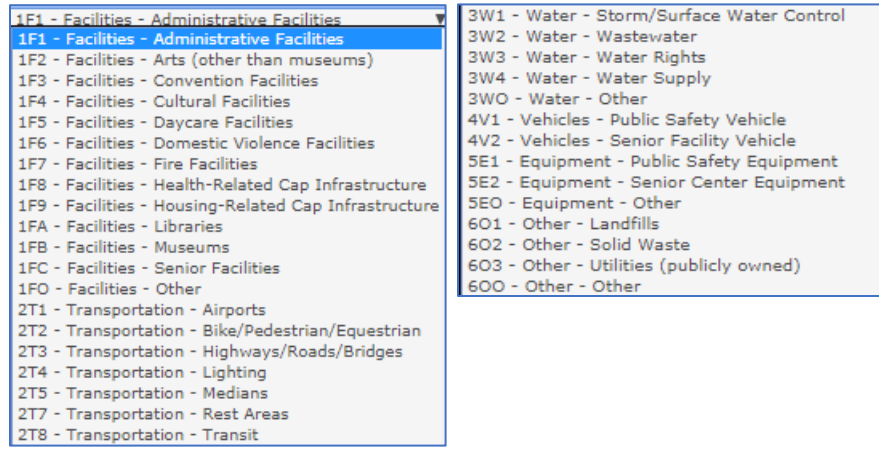

- 9. **Project Location**. (50 Characters Maximum) List the physical address of project. If your project is for the purchase of vehicles/equipment, use address where they will be housed. If city/county wide project, list a mid-point address.)
- 10. **GPS Coordinates:** (20 Characters Maximum per category) Use address listed in of the Project Location above. Go to<http://itouchmap.com/latlong.html> or<http://www.gps-coordinates.net/> for Latitude and Longitude. List in decimal degrees. Example: Latitude 35.683263; Longitude -105- 942546.

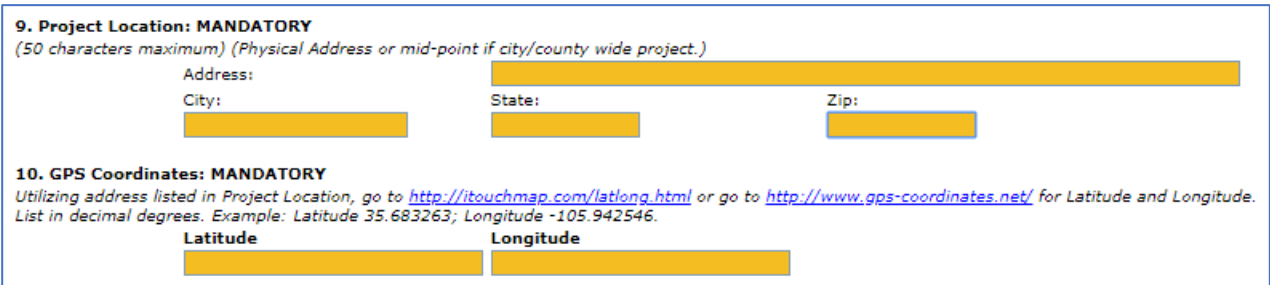

## <span id="page-8-0"></span>**VI. Legislative Language**

A. (500 Characters Maximum) Enter the Legislative Language that BEST fits the entire project. When entering the language you may refer to the Bond Project Disbursement Rules 2.61.6.1 located on the DFA/Board of Finance website, Rules and Policies page at

**[http://nmdfa.state.nm.us/uploads/FileLinks/295efad7d6214ccd96f99328dadf84d2/NMAC\\_2.61.6\\_Bond\\_](http://nmdfa.state.nm.us/uploads/FileLinks/295efad7d6214ccd96f99328dadf84d2/NMAC_2.61.6_Bond_Project_Disbursement_Guidelines.pdf) [Project\\_Disbursement\\_Guidelines.pdf](http://nmdfa.state.nm.us/uploads/FileLinks/295efad7d6214ccd96f99328dadf84d2/NMAC_2.61.6_Bond_Project_Disbursement_Guidelines.pdf)**.

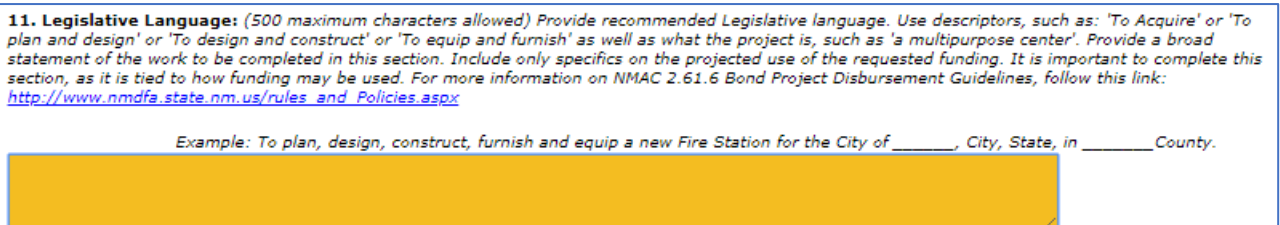

## <span id="page-9-0"></span>**VII. Scope of Work:**

A. (2,500 Characters Maximum) Provide a brief description and scope of work to be completed on each project. The Project information must match budget categories. (i.e., complete Environmental Studies, plan, design, and construct). Include only specifics on the project itself and any funds that may have already been expended, and are being requested. If street/roads/hwy. project, include street name(s). Provide information that is relevant to completing the project to include timelines, and milestones you will follow to complete your project. DO NOT include justification of project. If you are requesting funding for plan and design only, use these action words in description. If your project is a new building, provide proposed size, type of construction, size of property acquired or owned for building, etc. If purchasing vehicles or equipment, state where they will be stored when not in use, number to be purchased, and purchase process.

#### *Example – New Multi-Purpose Facility:*

*The (entity name) community is ready to accept funding to implement the construction of a 15,000 square foot, framed, and stucco Multi-Purpose Facility. Planning, design, and acquisition of property have been completed with funding provided by local funds, and a 2018 Capital Outlay allocation. The facility will house a detention center, a police sub-station, a prosecutor and public defender offices, and probation and parole office. The facility will include 20 jails beds, booking, education, and training rooms. Furnishings and equipment include tables, chairs, office desks and furniture, commercial kitchen appliances, and storage lockers. (Entity name) will comply with all procurement processes for the purchase, installation, and construction of this project.*

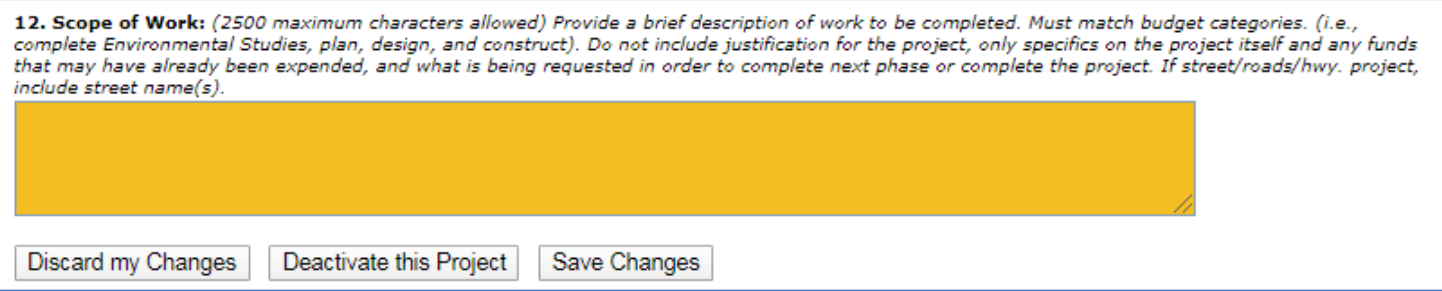

- 1. If you are requesting funding for water rights, include the following in the Description:
	- a. Process for acquiring water rights and water rights permit if applicable
	- b. Has the Office of the State Engineer (OSE) been notified of water availability and limitations that may affect purchase water rights?
	- c. If the OSE has any comments concerning the purchase of water rights for this project.
	- d. Include all information that can be provided to assure that all steps have been completed in order to assure that the water rights are indeed available to purchase.

## <span id="page-10-0"></span>**VIII. Project Budgets**

#### **A. Secured/Potential Funding Budget**

In the Secured/Potential Budget you will show your funding sources from Secured, Expended, and Potential Funding sources, including all funding related to the each project. Follow steps on page 18.

*[State Grant Funding should only be requested when all other funding sources have been exhausted, if entity is providing matching funds, i.e., Federal, Local Taxes, Fees, NM Finance Authority Loans (NMFA), Tribal Infrastructure Fund (TIF), Water Trust Board (WTB), Public School Facility Authority (PSFA), Colonia's Infrastructure Board (CIB), etc., have be exhausted.]*

**Please complete table below to include funding source(s), amount(s), and if applicable, amount secured, amount expended, date(s) received, and comments.** Do not use dollar symbols (\$), or decimals as this will cause an error when attempting to save. Do not leave cells blank. Must include an amount or a zero (0). Budget will calculate when Project is saved.

13. Secured & Potential Funding Budget [State Grant Funding should only be requested when all other funding sources have been exhausted if entity is providing matching funds, i.e. Federal, Local Taxes, Fees, NM Finance Authority Loans (NMFA), Tribal Infrastructure Fund (TIF), Water Trust Board (WTB), .<br>Public School Facility Authority (PSFA), Colonia's Infrastructure Board (CIB), etc. Amount Secured must match Funded to Date column in the Project Budget.]

Please complete table below with all secured and potential funding sources. (No decimals or dollar symbols \$) Instructions are available on the ICIP Data Entry manual, pages 17-18 which can be found on the ICIP website at http://nmdfa.state.nm.us/ICIP.aspx.

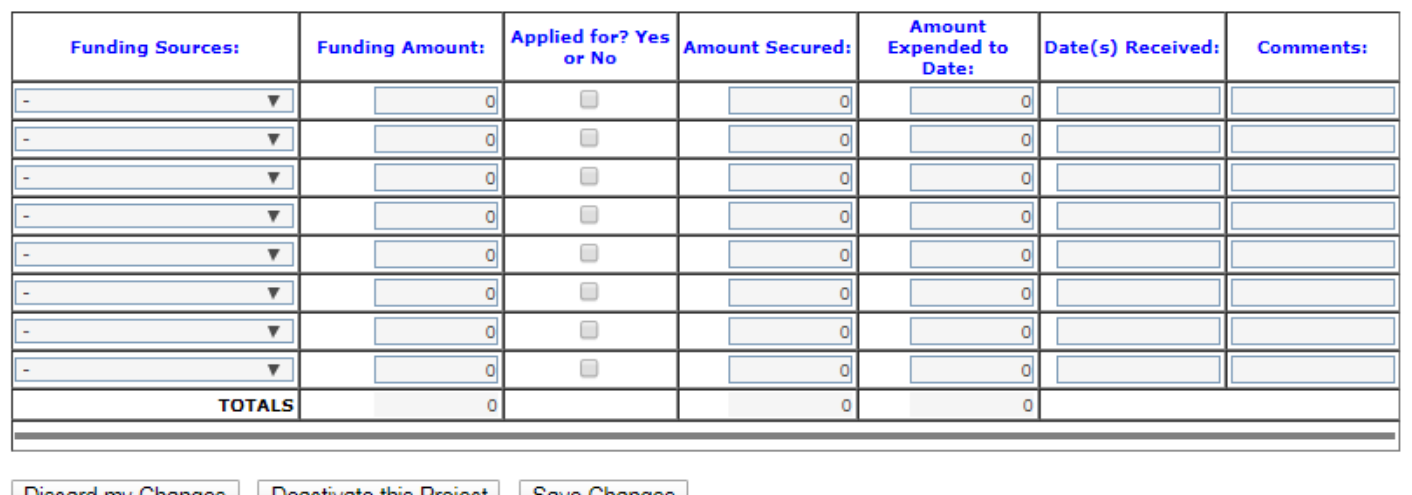

| Discard my Changes | | Deactivate this Project | | Save Changes |

- 1. **Secured/Potential Funding Budget Example** Includes Funding Amount, Amount Secured and Amount Expended.
	- a. Step 1. Choose funding sources from drop down list. The Funding Sources are also available in the ICIP Guidelines on page 23-24. Cross reference to match amounts provided.
	- b. Step 2. Provide Funding Amount. This will include the total for Amount Secured, and Amount Expended to Date.
	- c. Step 3. Check box if funds have been applied for. Uncheck if not applied for.

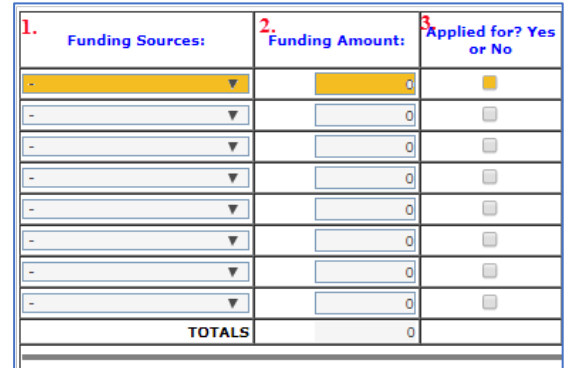

- d. Step 4. Provide amount of secured funding for project. This will include funds that have been expended to date. This column must match the Funded to Date column in the Project Budget.
- e. Step 5. Provide expended amount from each funding source.
- f. Step 6. Provide date or dates received from secured funds and amount expended. You may use the year(s), or specific dates if available.
- g. Step 7. Provide any comments that relate to the funding amount(s) provided.

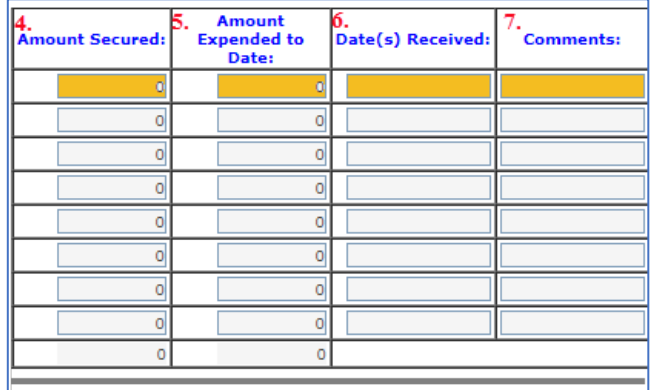

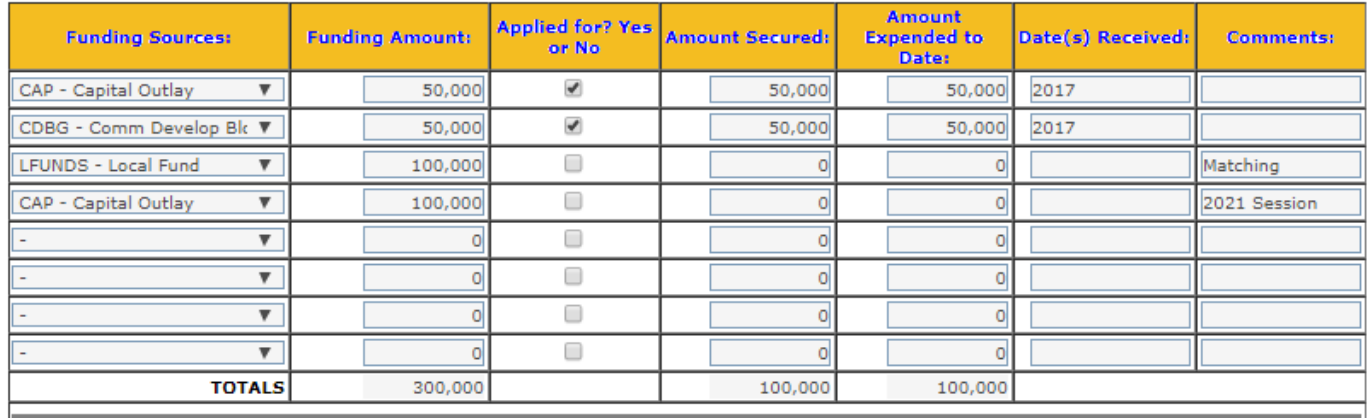

*Sample - Completed Secured-Potential Funding Budget*

#### B. **Project Budget**.

Complete the project table for each project. **Do not enter project phases as individual projects.** It is important to list as a complete project to reflect the entire Project.

**Reminder: Round up to nearest dollar. Do not use dollar symbols (\$), or decimals as this will cause an error when attempting to save. Do not leave cells blank. Must include an amount or a zero (0). Budget will calculate when Project is saved.**

#### **PROJECT BUDGET**

**Project Budget – Complete the Budget below. Only include unfunded or unsecured funds under each project year. Note: Funded to Date column must equal the amounts received above.**

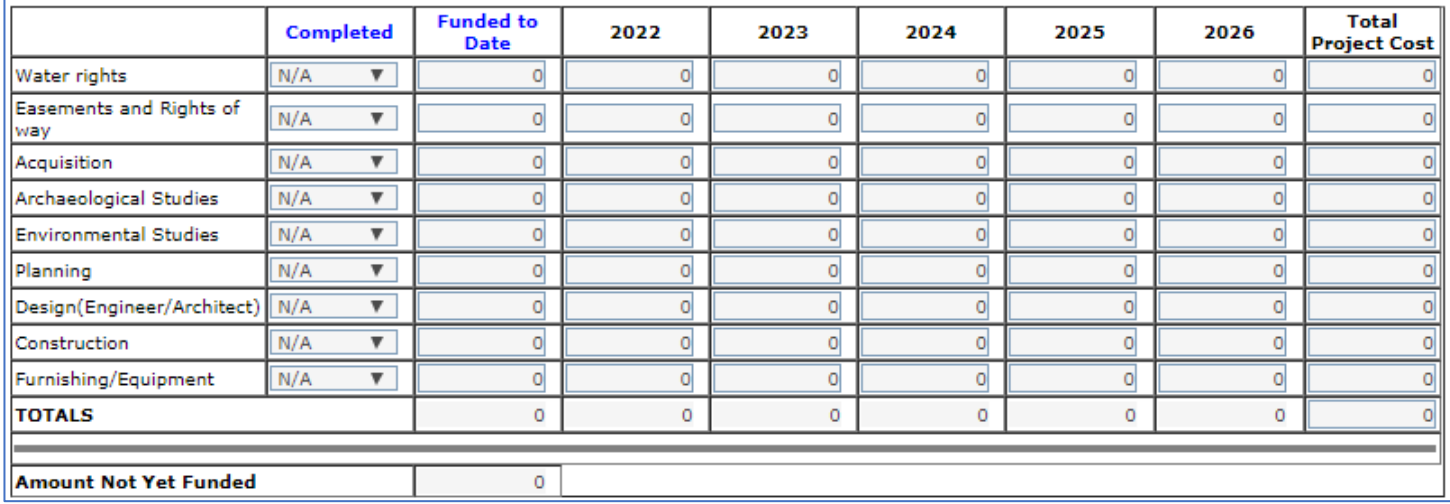

#### **1. Project Budget Example**

List projects in the Project Budget as follows: Address all budget categories in drop down list provided. Choose Yes, if that portion of the project is completed and not reflected in FY 2022-2026 budget; No, if not yet completed and funding is requested in the FY 2022-2026 budget; or N/A, if not related to project.

- a. Step 1. Completed Column Address each category related to your project. If Water Rights, Acquisition, etc. have been completed, choose Yes, if you are seeking funds for Design, Construction, or any other portion of the project, choose No. If you are not seeking funds for furnishing/Equipment and do not intend to in the future, choose N/A.
- b. Step 2. Funded to Date If project has secured funds, or has funds already expended for specific project, list in Funded to Date column. Match funds to specific category. The Amount Secured from the Funding Budget MUST match the Funded to Date Column.
- c. Step 3 Project Budget Input Budget amounts in years FY 2022-2026 specified by project. (These amounts should be Not Yet Funded amounts).

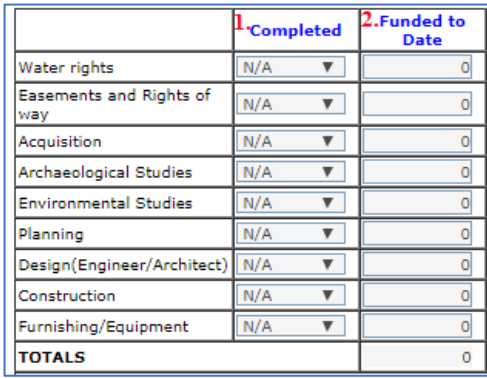

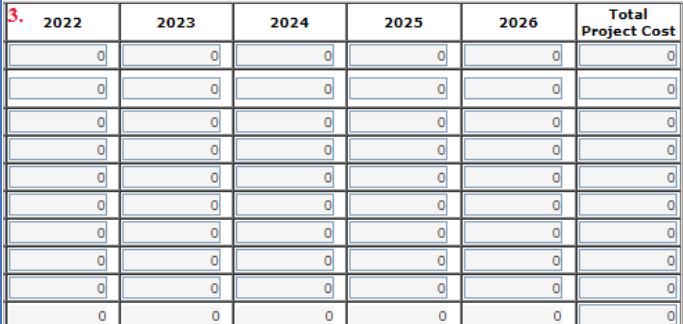

#### Amount Not Yet Funded should match the total Phasing amount in the Phasing Budget. (Applicable only if project can be phased in to two or more phases). Note: Budget will calculate when Project is saved.

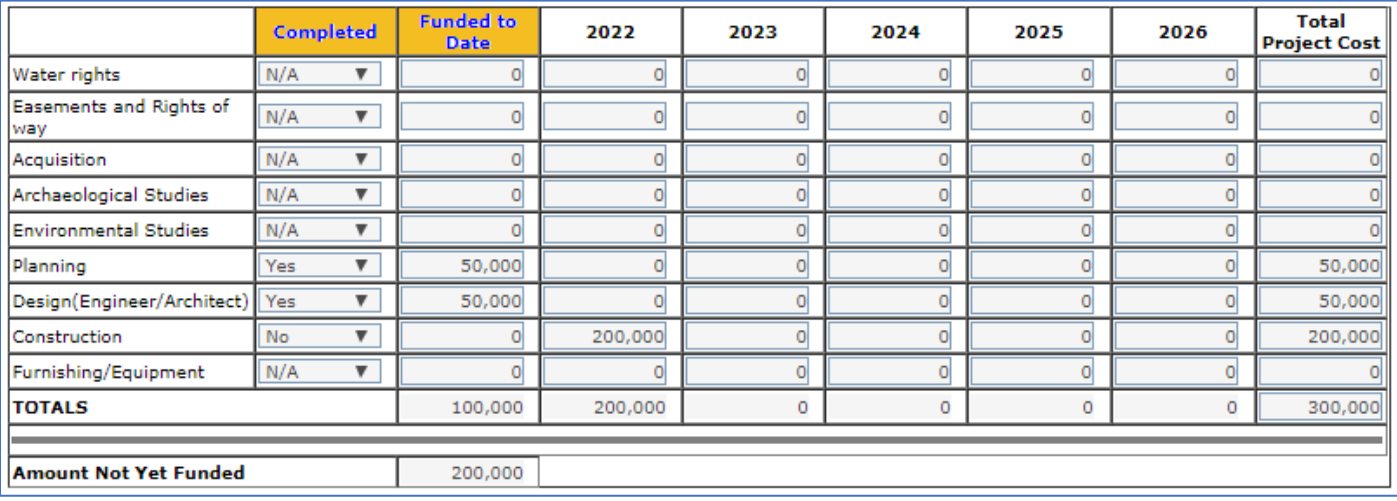

*Sample Completed Project Budget*

#### C. **Project Phases**. **MANDATORY IF YOU ARE PHASING YOUR PROJECT.**

- 1. **Can this project be phased?** If you checked yes, please check Multi-Phased and complete the project phasing table to display project phases. Total must match the Not Yet Funded in the Project Budget.
	- a. This section will provide you the opportunity to separate your project into phases.
	- b. Include phasing information in the Scope of Work to reflect the entire project with the phases and number of months necessary to complete.
	- c. Do not list amount unless project can be phased in to two or more phases.
	- d. Phases are fundable, stand alone, functional or operable stages during the development and or life of a project.
- 2. If No, please check Stand Alone. It will not be necessary to complete the Phasing Budget.

*Reminder: Round up to nearest dollar. Do not use dollar symbols (\$), or decimals. This will cause an error when attempting to sav*e*. Do not leave cells blank. Must include an amount or a zero (0). Budget will calculate when Project is saved.*

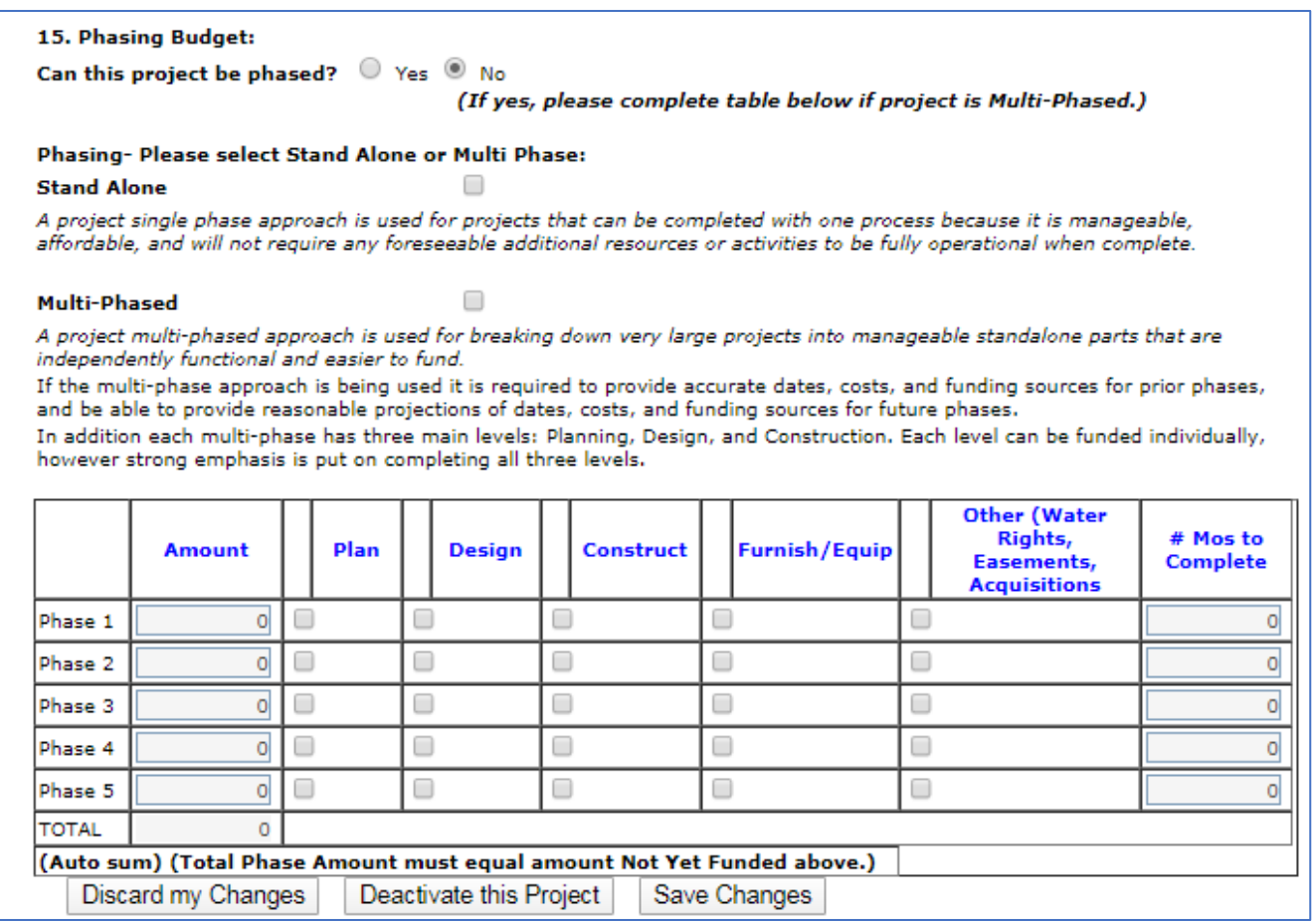

- 3. Project Phasing Budget Instructions
	- a. Answer question Can this project be phased? If yes, follow Project Phase steps below.
	- b. Step 1. Amount Column Decide how many phases your project will have and list them in the Phasing Budget Amount column. (Do not list amount unless project can be phased into two or more phases.) Be sure to include phasing information in the Description and Scope of Work section of your ICIP project. The total on the Phasing Budget must match the Amount Not Yet Funded in the Project Budget.
	- c. Step 2. Check the box in each phase. Be sure to match the category in the budget.
	- d. Step 3. List the number of months for each phase listed in the Phasing Budget. Match the timeline in the Description and Scope of Work.
- D. **Annual Operating Budget Example** Mandatory Determine if your project will result in decreased or increased operating or maintenance costs in the Operating Budget.
	- 1. Answer Yes or No to question Has local government/agency agreed to administer, maintain and operate the Capital project?
	- 2. If yes, you will be asked to complete the operating budget which requests Annual Operating Expenses plus Debt Service, and Annual Operating Revenues for years 1 through 5 of the project.
	- 3. If No, provide a brief response on why in the text field provided.

*Reminder: Round up to nearest dollar. Do not use or dollar symbols (\$), or decimals. This will cause an error when attempting to save. Do not leave cells blank. Must include an amount or a zero (0). Budget will calculate when Project is saved.*

16. Has your local government/agency budgeted for operating expenses for the project when it is completed?  $\circledcirc$  Yes  $\circledcirc$  No.

#### a. If Yes - please complete operating budget below: (No commas, decimals or \$ signs) b. If No - please explain. (50 maximum characters)

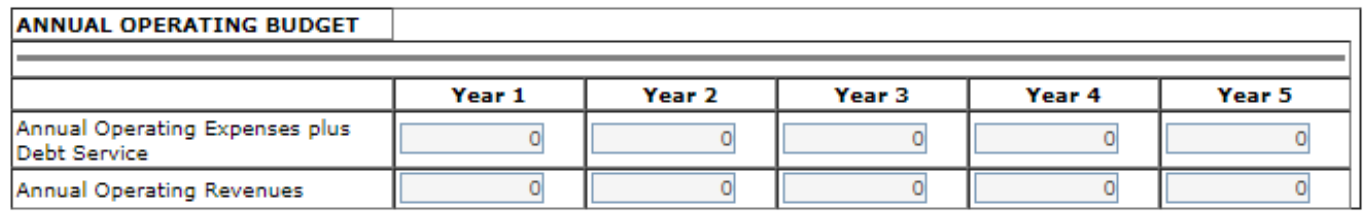

4. Answer yes or no to the question – Does the project lower operating costs? If yes, please explain and provide estimates of operating savings.

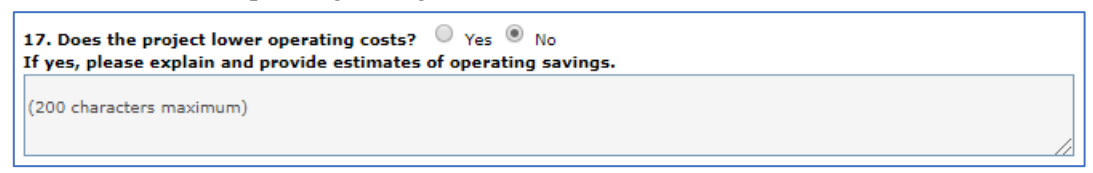

- E. **Fiscal Agent/Own/Operate/Own Land/Own Asset/Maintain**. (50 Characters Maximum for each field).
	- 1. Identify the entity that will assume ownership, operate and maintain, be the fiscal agent, owner of land, and owner of asset for this project. This may be the same entity or different for each.
	- 2. For Fiscal Agent, consider the Executive Order 2013-006 compliance and required financial compliance on Entity Page when determining your Top Five (5) projects. DO NOT list individual names or department heads.

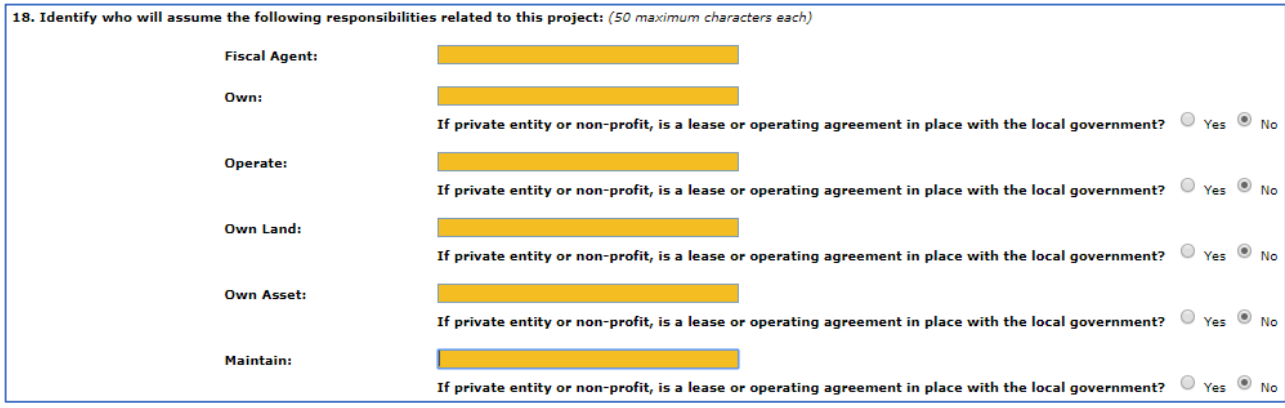

## F. **Answer all questions as it is related to project.**

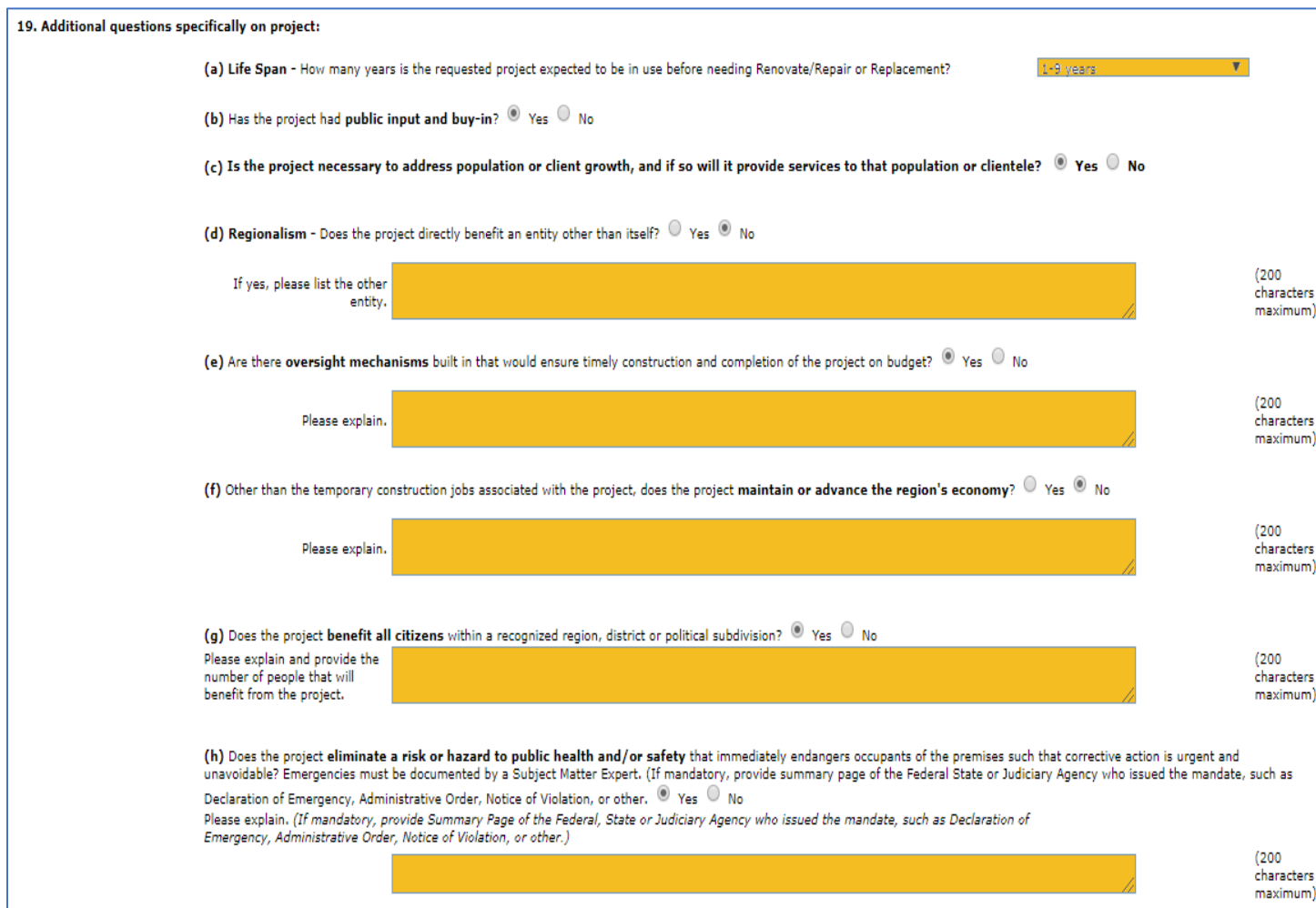

## <span id="page-17-0"></span>**IX. Deactivate or Delete Project(s)**

To deactivate a project, click on the "Deactivate This Project" tab located at the bottom of the project edit page. If your project has been cancelled or deactivated, choose from drop down menu: Change of Priority; Data Entry/System Error; Lack of Funding; Project Complete; or Other.

*Note: Deactivated projects will remain on your project list, but will not appear on the Print Summary Report.*

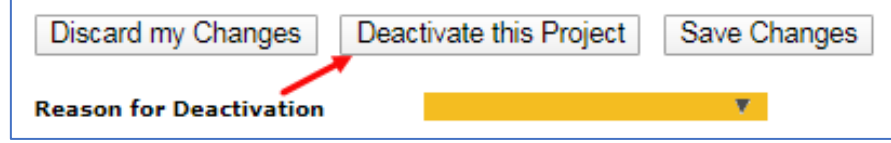

*TIP: Be sure that you want to deactivate the project. If you accidently deactivated a project, simply edit, choose the blank space above drop down list, and save. This will reactivate your project.*

*If you wish to delete several projects, please send an email to [ICIP.LGD@state.nm.us.](mailto:ICIP.LGD@state.nm.us) Include the Project I.D. number and Project Title of all projects that you wish to be deleted. (Note: Once the project has been deleted from the database, it will be removed completely from the system.)*

To reactivate a project, simply click on specified project, edit, and choose blank space above the drop down choices provided.

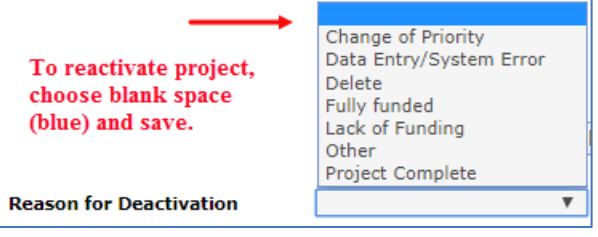

## <span id="page-18-0"></span>**X. Printing Reports**

Print reports for your records only. Do not submit a hard copy. Print tabs are available at each section of this process.

- A. To Print Reports, Click on "Entity Info," then "Print Report."
- B. To Print Project Summary, Click on "Projects" and "Print Summary."

To print detail report of Capital Project Description for each ICIP project, Click on each project and "Print Report."

### <span id="page-18-1"></span>**XI. Error Messages**

1. If you receive the forbidden error message, you may of added a dollar sign (\$) or have removed a zero or left the field blank from the Funded to Date, Project Budget, or Phasing Budget. To correct, add '0' or provide budget amount. Reminder: DO NOT use dollar signs, or decimals when inputting budget amount in to budgets.

or

2. If you attempt to use special characters in any of the text fields, the error message of "**Forbidden" -** You

do not have permission to access… may pop up. This may be caused when using special characters that include: semi-colons, colons, slashes, dollar signs, brackets, etc. Review the text fields and remove the special characters and re-save. This will correct the issue.3. If you are attempting to edit/change the Project Title and keep the same rank you will receive the message, "This entity already has a rank \_\_\_\_ project".

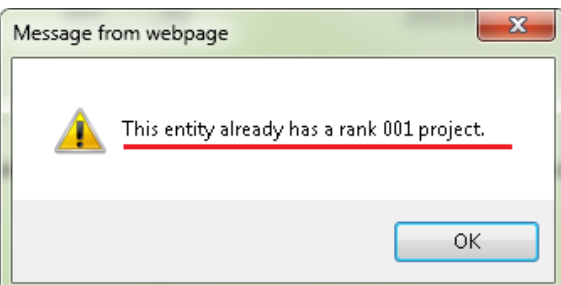

**Print Report** 

**Print Summary** 

- 3. To correct follow the steps below:
	- a. Change Project Title name.
	- b. Temporarily assign a Rank not being used, i.e., 2022-101.
	- c. Click on newly assigned rank.
	- d. Save changes.
	- e. Edit and change back to previous rank.
	- f. Save changes.
	- 4. All fields must be addressed. An error message will appear if **MANDATORY** fields marked with an asterisk (\*) are not completed.  $-x$

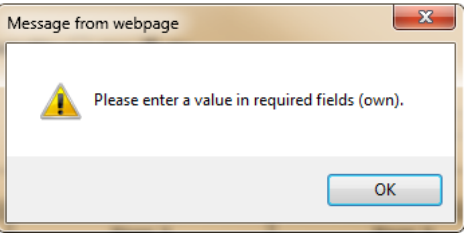

**Please send an email to Carmen Morin a[t CarmenB.Morin@state.nm.us](mailto:CarmenB.Morin@state.nm.us) if you have any questions, or for assistance with the ICIP database.**